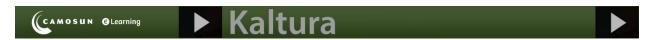

# Setting Videos to Allow for Downloads through My Media in D2L – A Student Kaltura Tutorial

This tutorial is designed for students who have uploaded media to **My Media** in D2L. For further information or assistance, go to our <u>Team Dynamix Support portal</u> and click the appropriate Category to submit a ticket.

### Scenario

This tutorial will cover the steps involved when you wish to allow your videos to be downloaded.

## Steps

1. Go to the main Camosun D2L homepage. Click My Tools and select My Media.

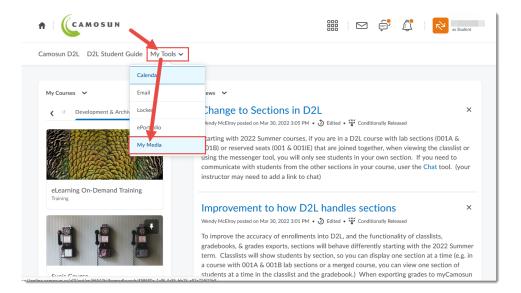

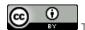

This content is licensed under a Creative Commons Attribution 4.0 International Licence. Icons by the Noun Project.

2. Click the **Edit** icon (the pencil) to the right of the video you wish to allow downloads for.

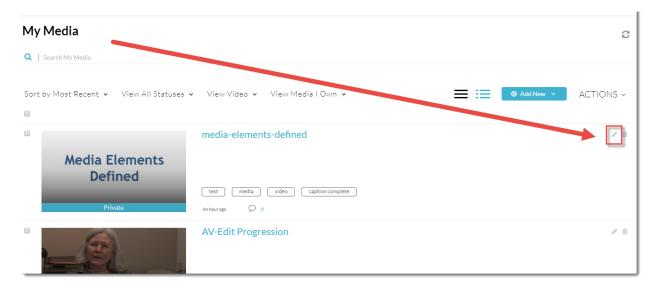

3. Click Downloads.

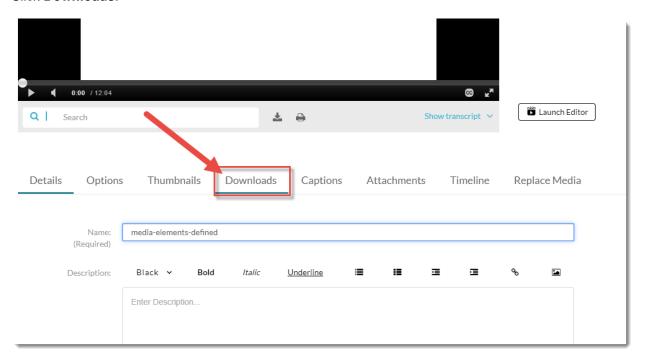

This content is licensed under a Creative Commons Attribution 4.0 International Licence. Icons by the Noun Project.

4. Click the **Source** select box and click **Save**.

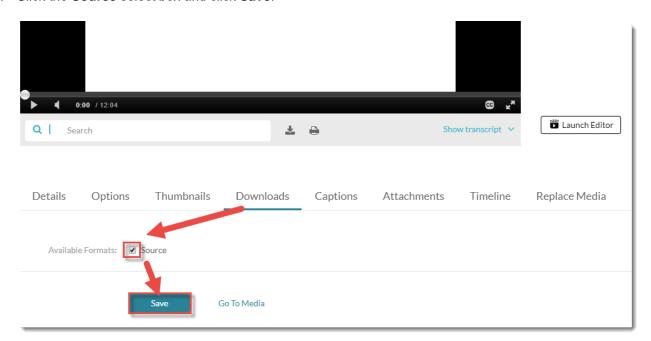

#### 5. Click Go To Media.

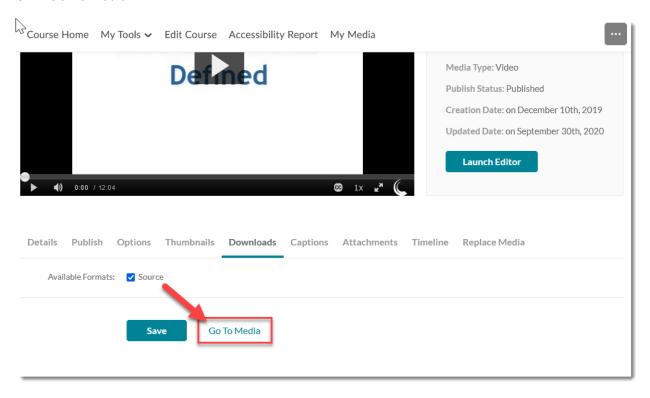

This content is licensed under a <u>Creative Commons Attribution 4.0 International Licence</u>.lcons by the <u>Noun</u> Project.

6. Scroll down and under the video, click the **Download** tab.

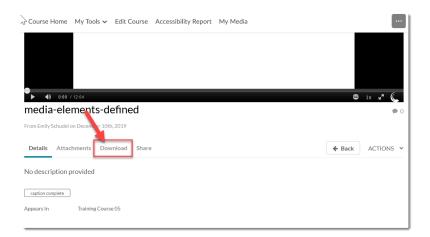

7. Finally, click the download icon to save the video to your device.

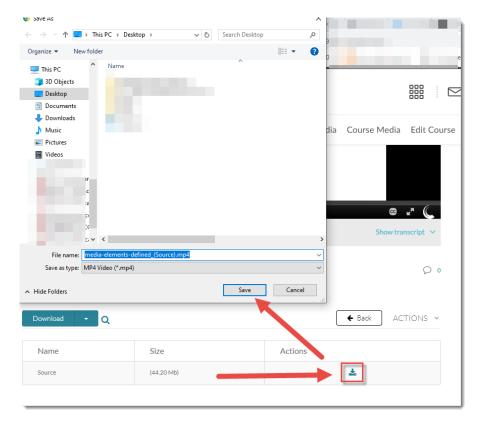

# Things to Remember

We recommend setting your video(s) to allow for downloads so that you can save a copy to your device I case you don't have a copy there already.

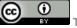

This content is licensed under a Creative Commons Attribution 4.0 International Licence. Icons by the Noun Project.